## UKEY Aktifleştirme Aşamaları

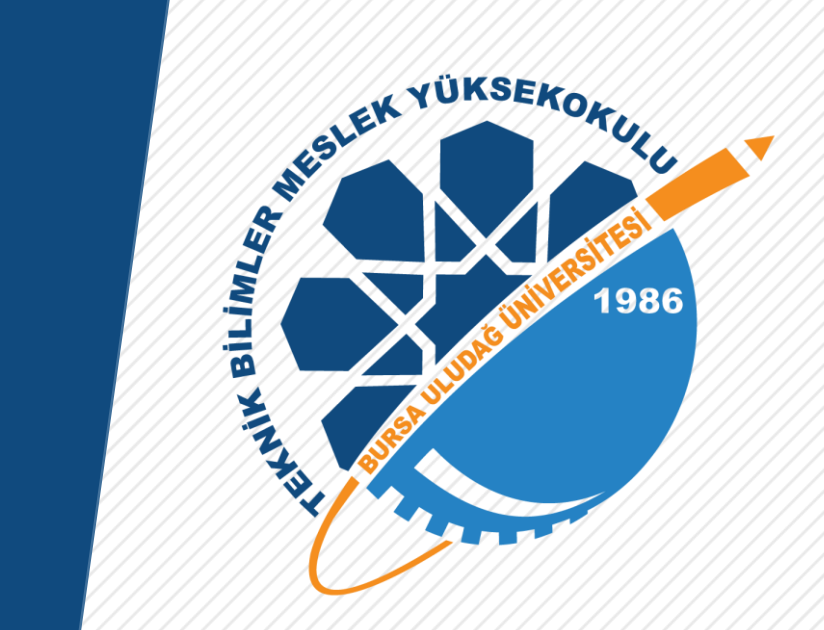

Bursa Uludağ Üniversitesi Teknik Bilimler Meslek Yüksekokulu

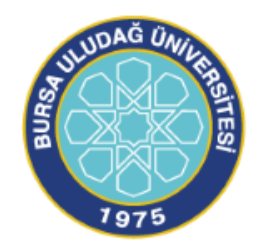

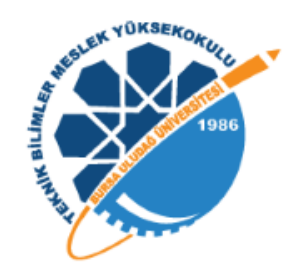

Mailini aktifleştirmek için Ukey sisteminde kullanıcı adı kısmına öğrenci no, şifre kısmına otomasyona giriş şifresini girdikten sonra aşağıda okla gösterilen öğrenci butonu tıklanıp giriş yapılmalıdır.

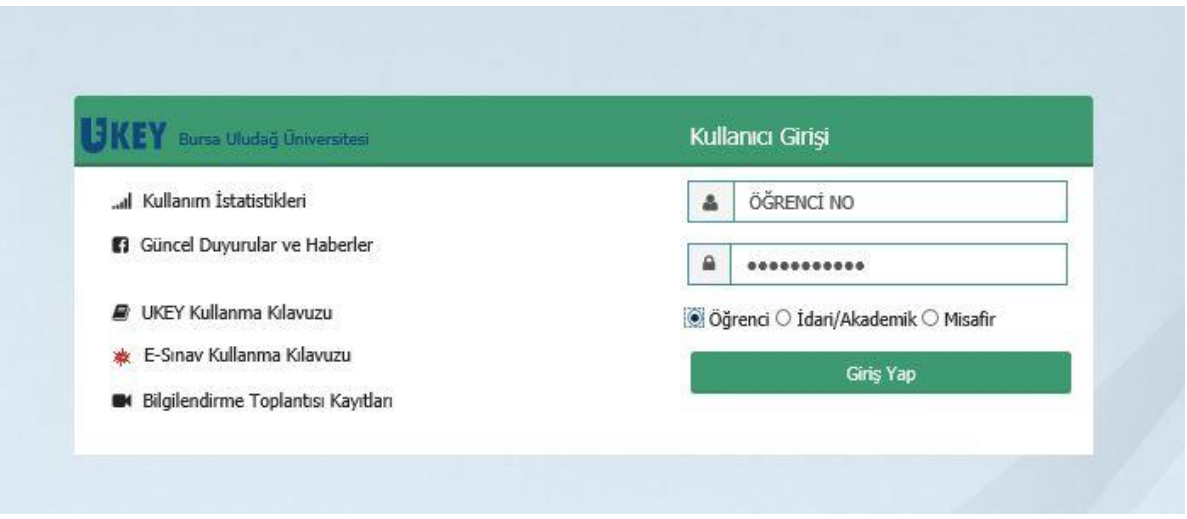

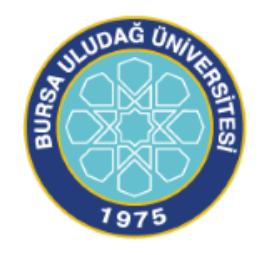

## Mail aktifleştirmek için;

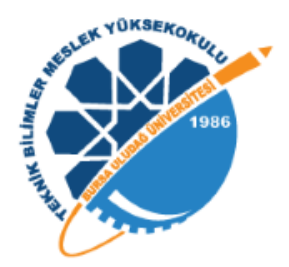

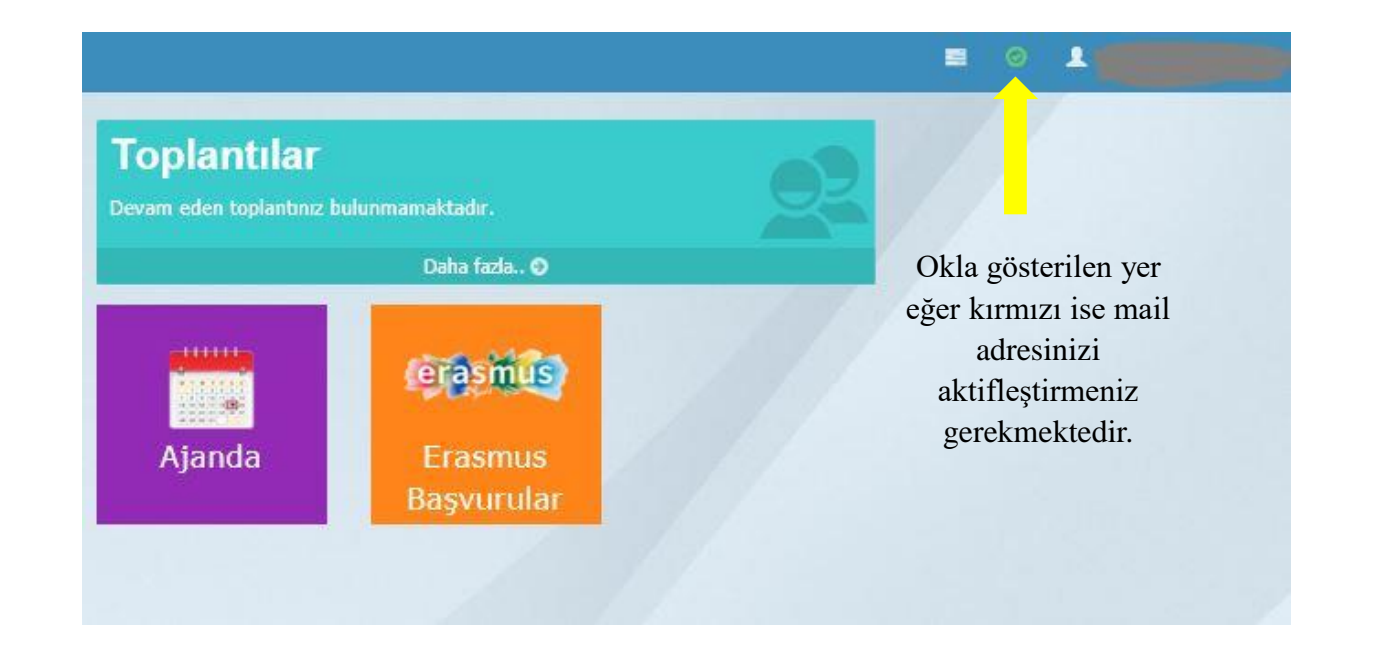

- Yukarıda okla gösterilen yere tıklayarak [öğrencino@ogr.uludag.edu.tr](mailto:öğrencino@ogr.uludag.edu.tr) uzantılı mail adresinizi yazarak güncelle diyorsunuz.
- [öğrencino@ogr.uludag.edu.tr](mailto:öğrencino@ogr.uludag.edu.tr) uzantılı mail adresinize doğrulama kodu geliyor.
- Doğrulama kodunu Ukey mail aktifleştirme kısmına giriyorsunuz.
- Yukarıda okla gösterilen yerin mail aktifleştirme işleminden sonra yeşile dönmüş olması gerekmektedir.(kontrol ediniz)